# **[1JD Edwards EnterpriseOne Applications ]**

Localizations for Ecuador Implementation Guide Release 9.1.x **E23349-04**

October 2015

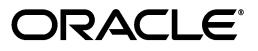

JD Edwards EnterpriseOne Applications Localizations for Ecuador Implementation Guide, Release 9.1.x

E23349-04

Copyright © 2015, Oracle and/or its affiliates. All rights reserved.

This software and related documentation are provided under a license agreement containing restrictions on use and disclosure and are protected by intellectual property laws. Except as expressly permitted in your license agreement or allowed by law, you may not use, copy, reproduce, translate, broadcast, modify, license, transmit, distribute, exhibit, perform, publish, or display any part, in any form, or by any means. Reverse engineering, disassembly, or decompilation of this software, unless required by law for interoperability, is prohibited.

The information contained herein is subject to change without notice and is not warranted to be error-free. If you find any errors, please report them to us in writing.

If this is software or related documentation that is delivered to the U.S. Government or anyone licensing it on behalf of the U.S. Government, then the following notice is applicable:

U.S. GOVERNMENT END USERS: Oracle programs, including any operating system, integrated software, any programs installed on the hardware, and/or documentation, delivered to U.S. Government end users are "commercial computer software" pursuant to the applicable Federal Acquisition Regulation and agency-specific supplemental regulations. As such, use, duplication, disclosure, modification, and adaptation of the programs, including any operating system, integrated software, any programs installed on the hardware, and/or documentation, shall be subject to license terms and license restrictions applicable to the programs. No other rights are granted to the U.S. Government.

This software or hardware is developed for general use in a variety of information management applications. It is not developed or intended for use in any inherently dangerous applications, including applications that may create a risk of personal injury. If you use this software or hardware in dangerous applications, then you shall be responsible to take all appropriate fail-safe, backup, redundancy, and other measures to ensure its safe use. Oracle Corporation and its affiliates disclaim any liability for any damages caused by use of this software or hardware in dangerous applications.

Oracle and Java are registered trademarks of Oracle and/or its affiliates. Other names may be trademarks of their respective owners.

Intel and Intel Xeon are trademarks or registered trademarks of Intel Corporation. All SPARC trademarks are used under license and are trademarks or registered trademarks of SPARC International, Inc. AMD, Opteron, the AMD logo, and the AMD Opteron logo are trademarks or registered trademarks of Advanced Micro Devices. UNIX is a registered trademark of The Open Group.

This software or hardware and documentation may provide access to or information about content, products, and services from third parties. Oracle Corporation and its affiliates are not responsible for and expressly disclaim all warranties of any kind with respect to third-party content, products, and services unless otherwise set forth in an applicable agreement between you and Oracle. Oracle Corporation and its affiliates will not be responsible for any loss, costs, or damages incurred due to your access to or use of third-party content, products, or services, except as set forth in an applicable agreement between you and Oracle.

# **Contents**

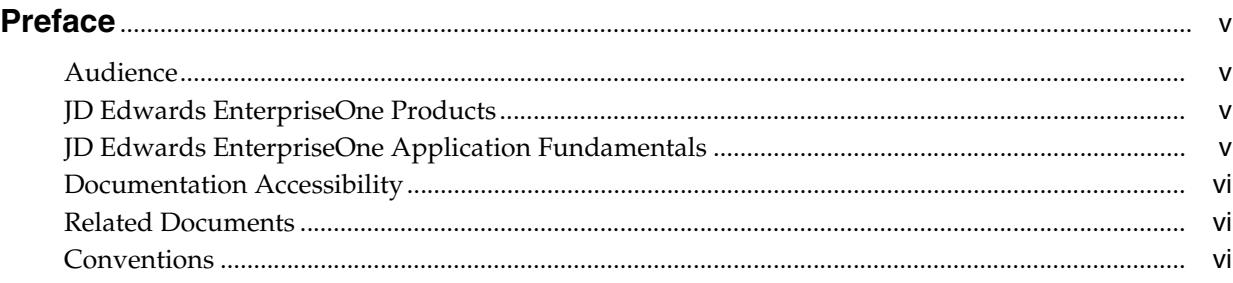

# **1 [Introduction to JD Edwards EnterpriseOne Localizations for Ecuador](#page-6-0)**

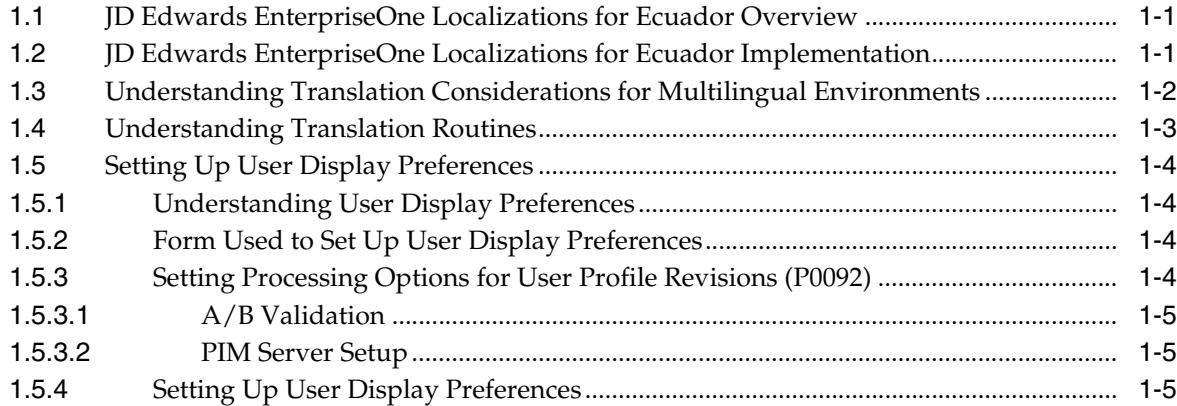

# **2 [Understanding Localizations for Ecuador](#page-12-0)**

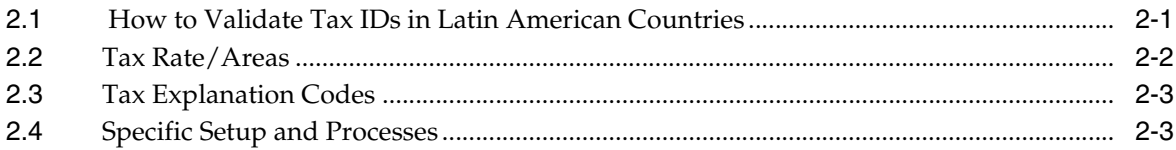

# **3 [Setting Up Localizations for Ecuador](#page-16-0)**

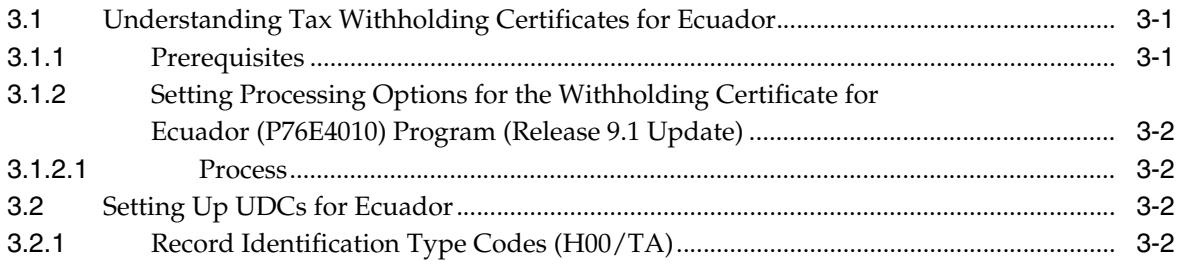

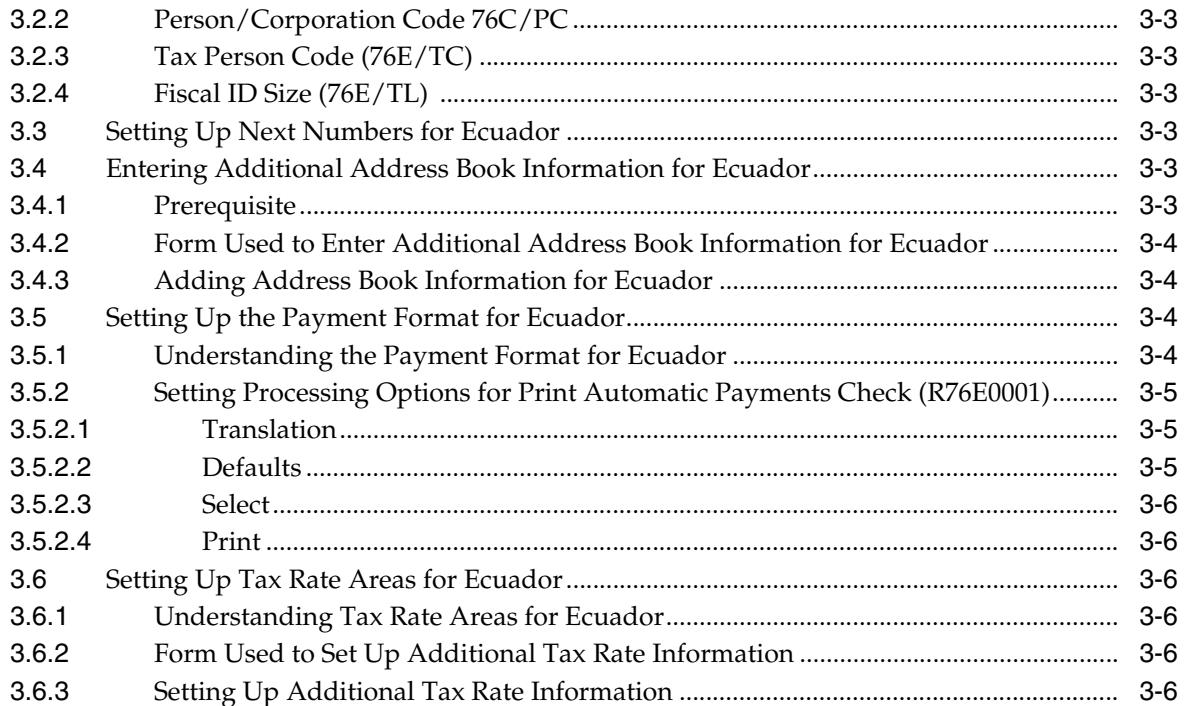

# Glossary

Index

# **Preface**

<span id="page-4-0"></span>Welcome to the JD Edwards EnterpriseOne Applications Localizations for Ecuador Implementation Guide.

# <span id="page-4-1"></span>**Audience**

This guide is intended for implementers and end users of the JD Edwards EnterpriseOne systems for Ecuador localizations.

# <span id="page-4-2"></span>**JD Edwards EnterpriseOne Products**

This implementation guide refers to the following JD Edwards EnterpriseOne products from Oracle:

- JD Edwards EnterpriseOne Accounts Payable.
- JD Edwards EnterpriseOne Accounts Receivable.
- JD Edwards EnterpriseOne Address Book.
- JD Edwards EnterpriseOne General Accounting.
- JD Edwards EnterpriseOne Procurement.
- JD Edwards EnterpriseOne Sales Order Management.

# <span id="page-4-3"></span>**JD Edwards EnterpriseOne Application Fundamentals**

Additional, essential information describing the setup and design of your system appears in a companion volume of documentation called *JD Edwards EnterpriseOne Applications Financial Management Fundamentals 9.1 Implementation Guide.*

Customers must conform to the supported platforms for the release as detailed in the JD Edwards EnterpriseOne minimum technical requirements. In addition, JD Edwards EnterpriseOne may integrate, interface, or work in conjunction with other Oracle products. Refer to the cross-reference material in the Program Documentation at http://oracle.com/contracts/index.html for Program prerequisites and version cross-reference documents to assure compatibility of various Oracle products.

#### **See Also:**

"Getting Started with JD Edwards EnterpriseOne Financial Management Application Fundamentals" in the *JD Edwards EnterpriseOne Applications Financial Management Fundamentals Implementation Guide*.

# <span id="page-5-0"></span>**Documentation Accessibility**

For information about Oracle's commitment to accessibility, visit the Oracle Accessibility Program website at http://www.oracle.com/pls/topic/lookup?ctx=acc&id=docacc.

#### **Access to Oracle Support**

Oracle customers that have purchased support have access to electronic support through My Oracle Support. For information, visit http://www.oracle.com/pls/topic/lookup?ctx=acc&id=info or visit http://www.oracle.com/pls/topic/lookup?ctx=acc&id=trs if you are hearing impaired.

# <span id="page-5-1"></span>**Related Documents**

You can access related documents from the JD Edwards EnterpriseOne Release Documentation Overview pages on My Oracle Support. Access the main documentation overview page by searching for the document ID, which is 1308615.1, or by using this link:

[https://support.oracle.com/CSP/main/article?cmd=show&type=NOT&id=1308615.1](https://support.oracle.com/CSP/main/article?cmd=show&type=NOT&id=876932.1)

To navigate to this page from the My Oracle Support home page, click the Knowledge tab, and then click the Tools and Training menu, JD Edwards EnterpriseOne, Welcome Center, Release Information Overview.

# <span id="page-5-2"></span>**Conventions**

The following text conventions are used in this document:

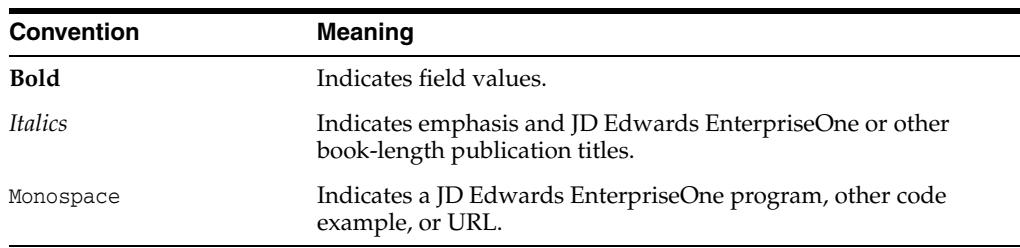

**1**

# <span id="page-6-0"></span>**Introduction to JD Edwards EnterpriseOne Localizations for Ecuador**

This chapter contains the following topics:

- Section [1.1, "JD Edwards EnterpriseOne Localizations for Ecuador Overview"](#page-6-1)
- Section 1.2, "JD Edwards EnterpriseOne Localizations for Ecuador [Implementation"](#page-6-2)
- Section 1.3, "Understanding Translation Considerations for Multilingual [Environments"](#page-7-0)
- Section [1.4, "Understanding Translation Routines"](#page-8-0)
- Section [1.5, "Setting Up User Display Preferences"](#page-9-0)

# <span id="page-6-1"></span>**1.1 JD Edwards EnterpriseOne Localizations for Ecuador Overview**

This guide includes information about setting up and using the country-specific software for Ecuador.

Before you can use county-specific software in the JD Edwards EnterpriseOne system you must enable access to the country-specific forms and processing. The setup to enable country-specific functionality is described in this introduction chapter.

In addition to the setup described in this guide, you must set up the base software for the particular process you implement. For example, you must follow the steps to set up the base software JD Edwards EnterpriseOne Accounts Payable system in addition to performing the setup for any country-specific functionality for the JD Edwards EnterpriseOne Accounts Payable system.

# <span id="page-6-2"></span>**1.2 JD Edwards EnterpriseOne Localizations for Ecuador Implementation**

In the planning phase of your implementation, take advantage of all JD Edwards EnterpriseOne sources of information, including the installation guides and troubleshooting information.

When determining which electronic software updates (ESUs) to install for JD Edwards EnterpriseOne systems, use the EnterpriseOne and World Change Assistant. EnterpriseOne and World Change Assistant, a Java-based tool, reduces the time required to search and download ESUs by 75 percent or more and enables you to install multiple ESUs at one time.

See *JD Edwards EnterpriseOne Tools Software Updates Guide*.

# <span id="page-7-0"></span>**1.3 Understanding Translation Considerations for Multilingual Environments**

<span id="page-7-1"></span>The system can display menus, forms, and reports in different languages. All software is shipped with the base language of English. You can install other languages as needed. For example, if you have multiple languages installed in one environment to enable different users to display different languages, each user can work in the preferred language by setting up user preferences accordingly.

In addition to the standard menus, forms, and reports, you might want to translate other parts of the software. For example, you might want to translate the names of the accounts that you set up for the company or translate the values in some user-defined codes (UDCs).

This table illustrates common software elements that you might want to translate if you use the software in a multinational environment:

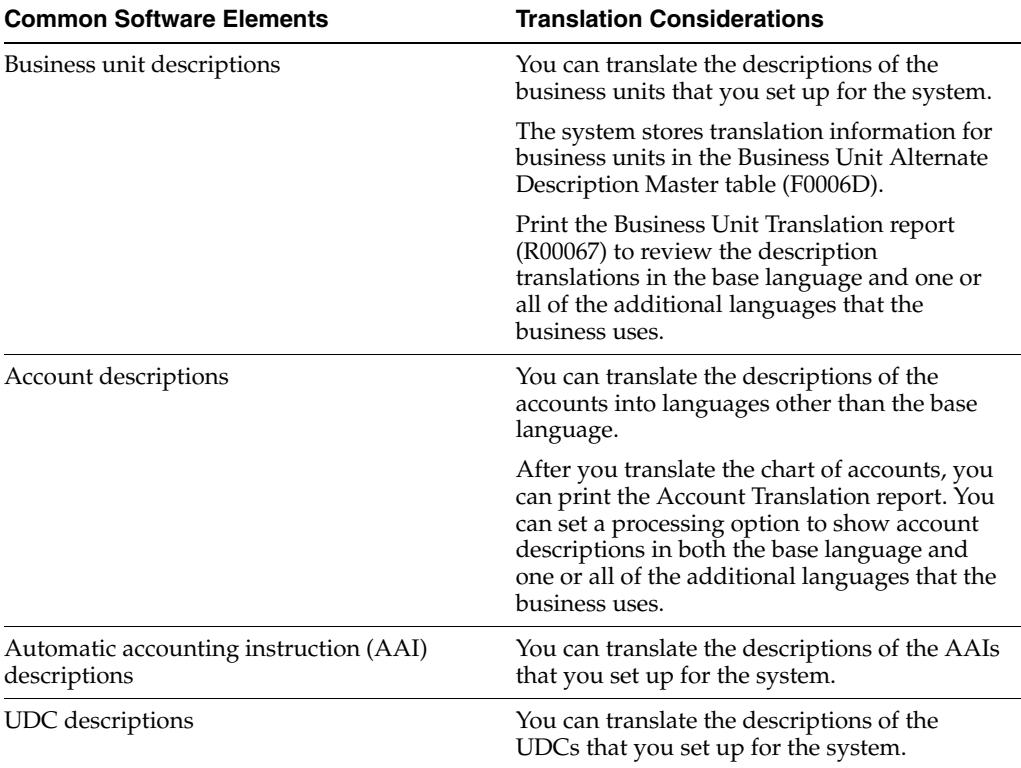

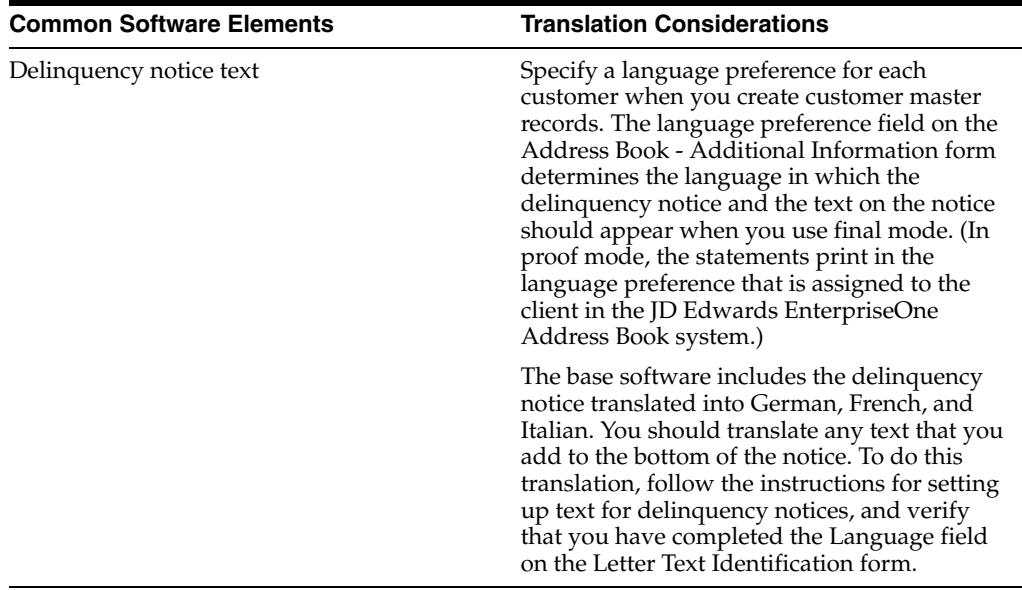

The translations that you set up for the system also work with the language that is specified in the user profile for each person who uses the system. For example, when a French-speaking user accesses the chart of accounts, the system displays the account descriptions in French, rather than in the base language.

# <span id="page-8-0"></span>**1.4 Understanding Translation Routines**

<span id="page-8-1"></span>The system provides several translation routines to convert amounts to words. These translation routines are generally used by payment formats, draft formats, and check-writing programs that produce numerical output in both numeric and text form. You specify the translation routine that you want to use in the processing options for these programs.

The system provides these translation routines:

- X00500 English.
- X00500BR Brazilian Portuguese.
- X00500C Including cents.
- X00500CH Chinese.
- X00500D German (mark).
- X00500ED German (euro).
- X00500FR French (franc).
- X00500EF French (euro).
- X00500I Italian (lira).
- X00500EI Italian (euro).
- X00500S1 Spanish (female).
- X00500S2 Spanish (male).
- X00500S3 Spanish (female, no decimal).
- X00500S4 Spanish (male, no decimal).
- X00500S5 Spanish (euro).
- X00500U United Kingdom.
- X00500U1 United Kingdom (words in boxes).

In some cases, the translation routine that you use depends on the currency that you are using. For example, if you are converting euro amounts to words, you should use a translation routine that has been set up to handle euro currencies. In Spanish, the gender of the currency determines the translation routine that you choose.

# <span id="page-9-0"></span>**1.5 Setting Up User Display Preferences**

This section provides an overview of user display preferences and discusses how to:

- Set processing options for the User Profiles program (P0092).
- Set up user display preferences.

## <span id="page-9-1"></span>**1.5.1 Understanding User Display Preferences**

<span id="page-9-4"></span>Some JD Edwards EnterpriseOne localized software uses country server technology to isolate country-specific features from the base software. For example, if during normal transaction processing, you record additional information about a supplier or validate a tax identification number to meet country-specific requirements, you enter the additional information by using a localized program; the tax validation is performed by a localized program instead of by the base software. The country server indicates that this localized program should be included in the process.

To take full advantage of localized solutions for the business, you must set up the user display preferences to specify the country in which you are working. The country server uses this information to determine which localized programs should be run for the specified country.

You use localization country codes to specify the country in which you are working. The system supplies localization country codes in UDC table 00/LC. This table stores both two-digit and three-digit localization country codes.

You can also set up user display preferences to use other features. For example, you can specify how the system displays dates (such as DDMMYY, the typical European format) or specify a language to override the base language.

#### **See Also:**

■ *JD Edwards EnterpriseOne Tools System Administration Guide*

## <span id="page-9-2"></span>**1.5.2 Form Used to Set Up User Display Preferences**

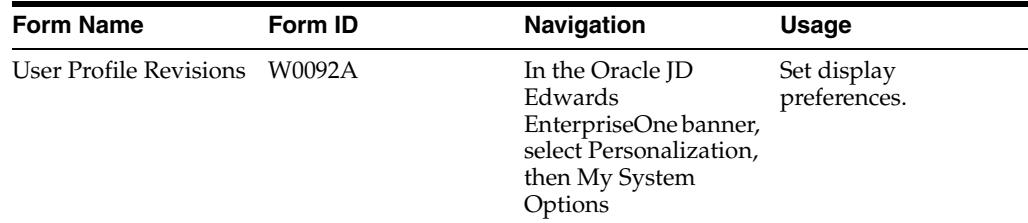

# <span id="page-9-3"></span>**1.5.3 Setting Processing Options for User Profile Revisions (P0092)**

<span id="page-9-5"></span>Processing options enable you to set default values for processing.

#### <span id="page-10-0"></span>**1.5.3.1 A/B Validation**

#### **Address Book Number**

Enter **1** to enable editing on address book number against the Address Book Master table (F0101).

#### <span id="page-10-1"></span>**1.5.3.2 PIM Server Setup**

#### **PIM Server**

Enter D if you use an IBM Domino Server. Enter X if you use a Microsoft Exchange Server.

## <span id="page-10-2"></span>**1.5.4 Setting Up User Display Preferences**

<span id="page-10-4"></span>Access the User Profile Revisions form.

```
Figure 1–1 User Profile Revisions form
```
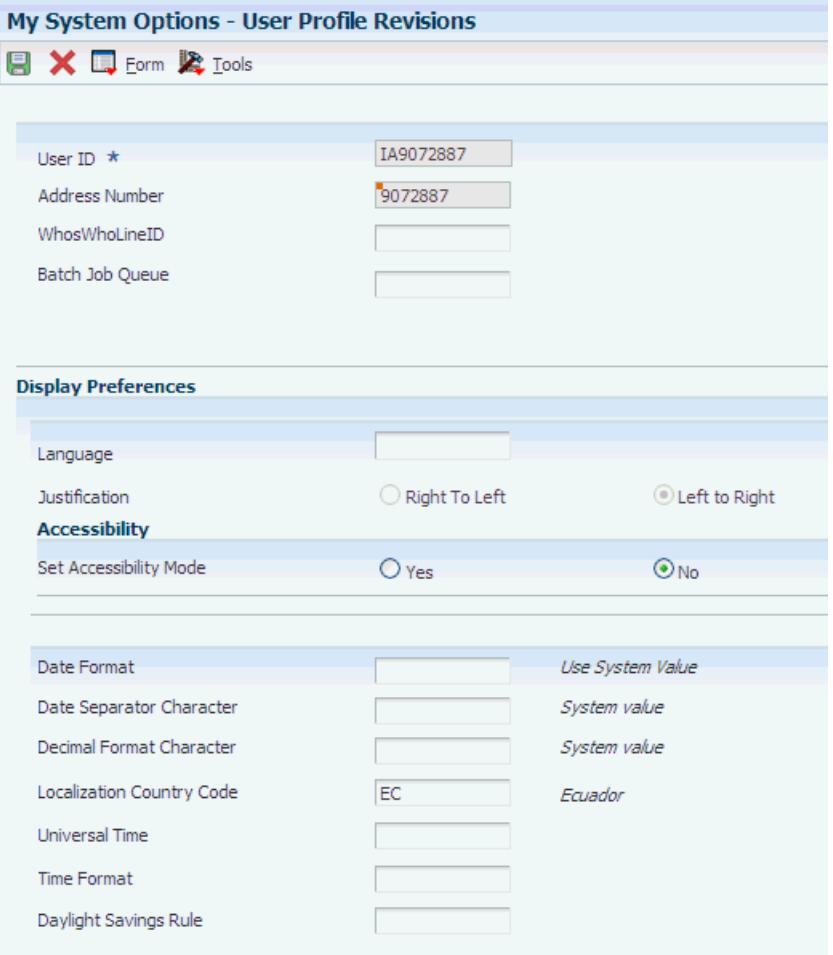

#### <span id="page-10-3"></span>**Localization Country Code**

Enter a UDC (00/LC) that identifies a localization country. It is possible to attach country-specific functionality based on this code by using the country server methodology in the base product.

#### **Language**

Enter a UDC (01/LP) that specifies the language to use on forms and printed reports. Before you specify a language, a code for that language must exist at either the system level or in the user preferences. Additionally, you must have the language CD installed.

#### **Date Format**

Enter the format of a date as it is stored in the database.

If you leave this field blank, the system displays dates based on the settings of the operating system on the workstation. With NT, the Regional Settings in the Control Panel control the settings for the operating system of the workstation. Values are:

Blank: Use the system date format.

**DME:** Day, month, four-digit year

**DMY:** Day, month, year (DDMMYY)

**EMD:** Four-digit year, month, day

**MDE:** Month, day, four-digit year

**MDY:** Month, day, year (MMDDYY)

**YMD:** Year, month, day (YYMMDD)

#### **Date Separator Character**

Enter the character to use when separating the month, day, and year of a given date. If you enter an asterisk (**\***), the system uses a blank for the date separator. If you leave the field blank, the system uses the system value for the date separator.

#### **Decimal Format Character**

Enter the number of positions to the right of the decimal that you want to use. If you leave this field blank, the system value is used as the default.

# <span id="page-12-2"></span><span id="page-12-0"></span>**Understanding Localizations for Ecuador**

This chapter contains the following topics:

- Section [2.1, "How to Validate Tax IDs in Latin American Countries"](#page-12-1)
- Section [2.2, "Tax Rate/Areas"](#page-13-0)
- Section [2.3, "Tax Explanation Codes"](#page-14-0)
- Section [2.4, "Specific Setup and Processes"](#page-14-1)

# <span id="page-12-1"></span>**2.1 How to Validate Tax IDs in Latin American Countries**

<span id="page-12-3"></span>The logic for validating tax IDs for customers and suppliers for Latin American users in countries for which localized solutions are available is different from the logic for users in other countries. JD Edwards EnterpriseOne software supports localized software for these Latin American countries:

- Argentina
- **Brazil**
- Chile
- **Colombia**
- **Ecuador**
- **Mexico**
- Peru
- Venezuela

The standard logic for validating tax IDs uses the country code of the customer or supplier, along with values in the Tax Id Validation (70/TI) user-defined code (UDC) table. For the Latin American countries, the logic uses the user's country code as set up in the User Profile Revisions program (P0092) when:

- The user's country code is different from the supplier or customer country code, and
- The user's country code is for a supported Latin American country.

For example, if the user's country code is EC (Ecuador) and the supplier's country code is IT (Italy), the system:

- **1.** Verifies that the IT value exists in the 70/TI UDC table.
- **2.** Uses the validation routine for Ecuador instead of the validation routine for Italy.

<span id="page-13-2"></span>**Note:** If both the user country code and the supplier or customer country code are in supported Latin American countries, do not set up the 70/TI UDC table with values for the supplier or customer country codes. For example, if the user is in Ecuador, and the supplier is in Argentina, do not set up a value of AR in the 70/TI UDC table. Because the AR value does not exist in the 70/TI UDC table, the system will use the tax ID validation for the supplier's country (Argentina).

The tax ID validation system for Ecuador does not allow duplicate tax ID numbers, except for related parent address book numbers. When you enter a new address number record and specify that there is an existing address book parent record with the same Tax ID, the system allows that duplicity.

# <span id="page-13-1"></span><span id="page-13-0"></span>**2.2 Tax Rate/Areas**

<span id="page-13-3"></span>Use tax area types to specify whether a tax area is for solidarity, withholding, or VAT. Tax rate/areas are stored in the F4008 table.

You should set up tax rate/areas within a structure, for example, A BBB CCC D. This table represents how you can set up the structure:

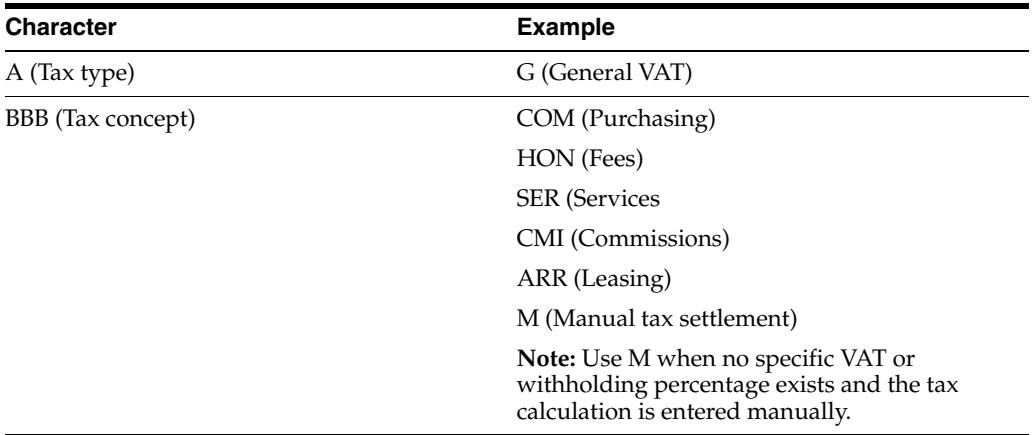

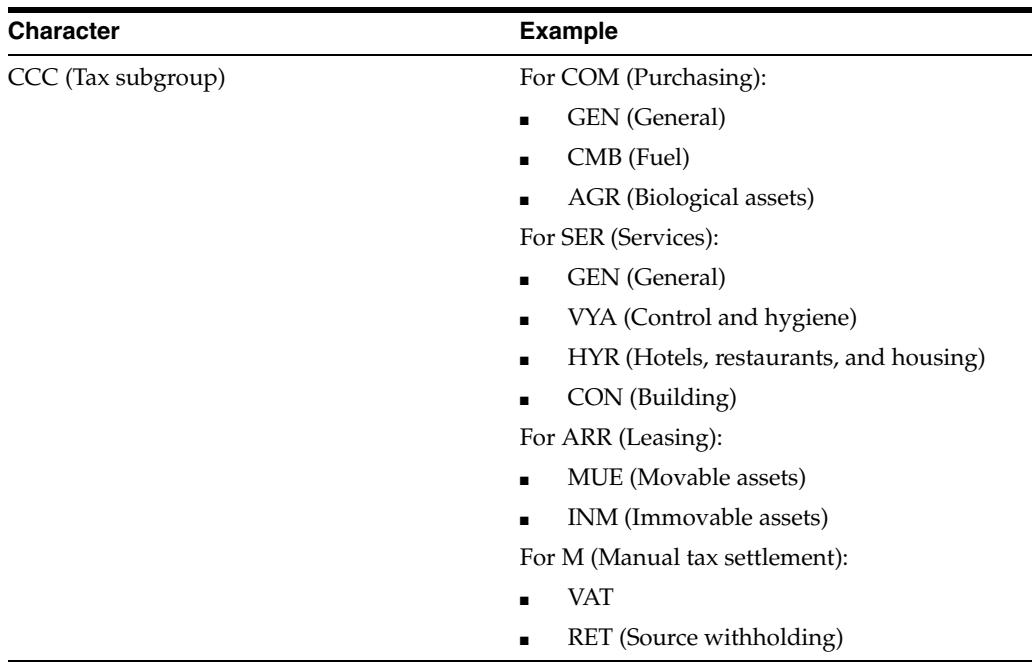

Using this example, tax areas could be:

- GCOMGEN General VAT for automatic general purchases.
- <span id="page-14-5"></span>EHONGENM - Manual exempt general fees.

Set up the first line of the tax area for rent withholding and the second line for VAT withholding.

# <span id="page-14-2"></span><span id="page-14-0"></span>**2.3 Tax Explanation Codes**

<span id="page-14-4"></span>Colombian and Ecuadorian localizations use four tax explanation codes from the Tax Explanation Codes (00/EX) UDC table:

- C: VAT + Sales tax
- V: VAT
- CT: VAT + Sales tax, tax only
- VT: VAT, tax only

These tax explanation codes are hard-coded for the JD Edwards EnterpriseOne Accounts Payable and JD Edwards EnterpriseOne Accounts Receivable systems.

#### **See Also:**

■ "Understanding Tax Explanation Codes" in the *JD Edwards EnterpriseOne Applications Tax Processing Implementation Guide*.

# <span id="page-14-1"></span>**2.4 Specific Setup and Processes**

<span id="page-14-3"></span>This table lists the country-specific setup and functionality for Ecuador:

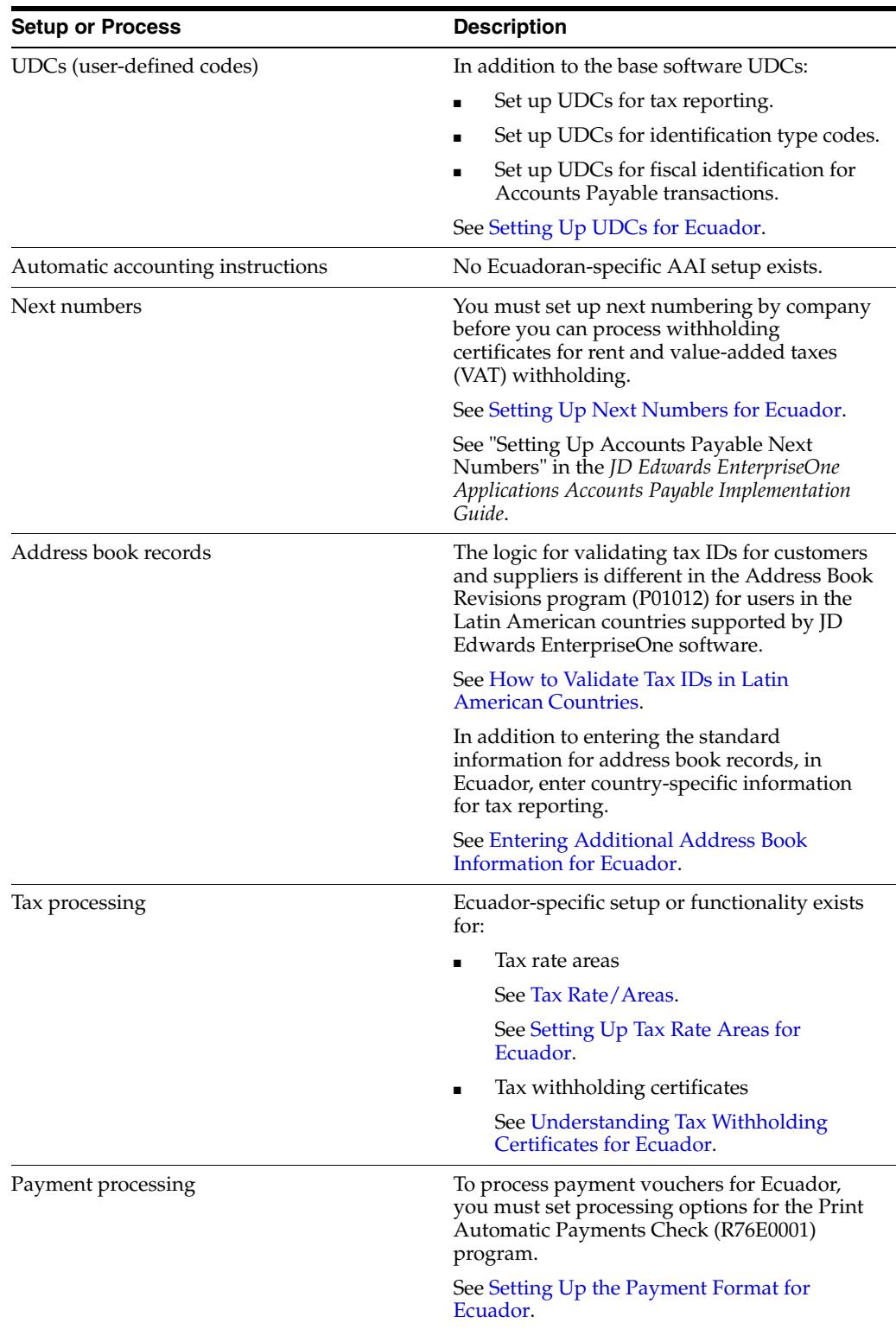

# <span id="page-16-0"></span>**Setting Up Localizations for Ecuador**

This chapter contains the following topics:

- Section [3.1, "Understanding Tax Withholding Certificates for Ecuador"](#page-16-1)
- Section [3.2, "Setting Up UDCs for Ecuador"](#page-17-2)
- Section [3.3, "Setting Up Next Numbers for Ecuador"](#page-18-3)
- Section [3.4, "Entering Additional Address Book Information for Ecuador"](#page-18-4)
- Section [3.5, "Setting Up the Payment Format for Ecuador"](#page-19-2)
- Section [3.6, "Setting Up Tax Rate Areas for Ecuador"](#page-21-2)

**See Also:**

■ [Understanding Localizations for Ecuador.](#page-12-2)

# <span id="page-16-3"></span><span id="page-16-1"></span>**3.1 Understanding Tax Withholding Certificates for Ecuador**

When processing payments for Ecuador, you must produce a withholding certificate that lists the withholdings for rent and value-added tax (VAT).

You can set up your system to launch the Withholding Certificate for Ecuador (R76E4010) program to produce the withholding certificate automatically when you post payments or you can run the program manually.

<span id="page-16-4"></span>**Note:** You can only run the Withholding Certificate for Ecuador (R76E4010) program once during payment processing and posting: If you run it manually, the system does not launch it automatically when posting a payment and, if you choose to launch it automatically, you cannot run it manually after the payment posts.

The system uses the first line in the tax area to determine rent withholding.

### <span id="page-16-2"></span>**3.1.1 Prerequisites**

Before processing payments for Ecuador:

- Verify that the tax rate areas for Ecuador are set up to use the first line for rent withholding.
- Verify that a next numbering scheme is set up for withholding certificates.

See "Setting Up Next Numbers by Company and Fiscal Year" in the *JD Edwards EnterpriseOne Applications Financial Management Fundamentals Implementation Guide*.

- Verify that the values of **U2** and **U3** exist in the Document Types (00/DT) UDC table.
- Verify that appropriate values exist in the Fiscal ID Size  $(76E/TL)$  UDC table.
- Set the Processing Options for the Withholding Certificate for Ecuador (P76E4010) Program to specify whether the system launches the Withholding Certificate program (R76E4010) automatically after the payment is posted or not.
- If you choose to launch the report automatically after posting payments, ensure you create a version for the Withholding Certificate for Ecuador (R76E4010) program that matches the version name that the system uses when posting payments using the General Ledger Post (R09801) program.

# <span id="page-17-1"></span><span id="page-17-0"></span>**3.1.2 Setting Processing Options for the Withholding Certificate for Ecuador (P76E4010) Program (Release 9.1 Update)**

Processing options enable you to specify the default processing for programs and reports.

### **3.1.2.1 Process**

#### **1. Withholding Certificate**

Use this processing option to indicate whether the system launches the Withholding Certificate program (R76E4010) automatically after the payment is posted.

**0** or **Blank** - The system does not launch the Withholding Certificate program (R76E4010) automatically.

**1** - The system does launch the Withholding Certificate program (R76E4010) automatically.

# <span id="page-17-4"></span><span id="page-17-2"></span>**3.2 Setting Up UDCs for Ecuador**

Setting up Ecuadoran-specific UDCs enables you to use Ecuadoran-specific functionality. You also set up some base software UDCs with Ecuadoran-specific values.

# <span id="page-17-3"></span>**3.2.1 Record Identification Type Codes (H00/TA)**

<span id="page-17-5"></span>Record identification type codes specify the entity for which you are creating an address book record. This UDC table includes hard-coded values. You can also add your own values.

This table shows the hard-coded values, and examples of soft-coded values:

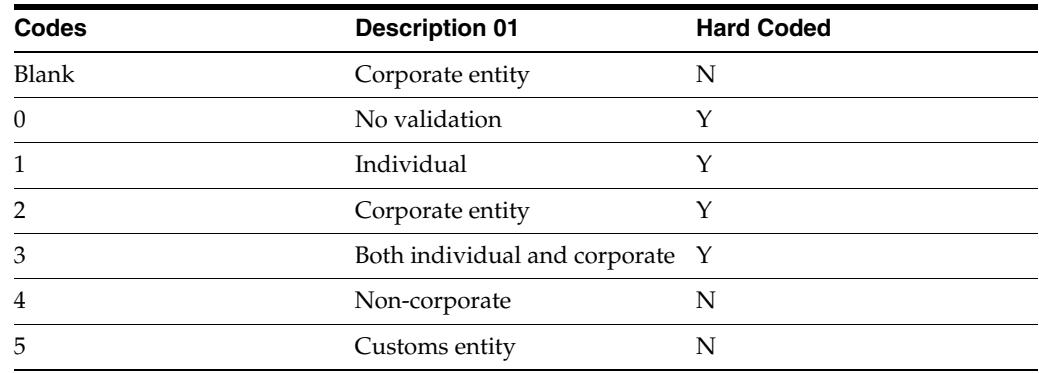

When you set up the values in this UDC table, enter the number of characters for the tax identification number in the Special Handling Code field.

### <span id="page-18-0"></span>**3.2.2 Person/Corporation Code 76C/PC**

<span id="page-18-8"></span>Set up this UDC table with values to specify the type of tax payer. Examples include:

**E**: Special

**N**: Non-special

**P**: Person

**Z**: Foreigner

### <span id="page-18-1"></span>**3.2.3 Tax Person Code (76E/TC)**

<span id="page-18-9"></span>Use this UDC to set up codes for person types.

### <span id="page-18-2"></span>**3.2.4 Fiscal ID Size (76E/TL)**

<span id="page-18-10"></span>Use this UDC to set up values for the character length of fiscal identification numbers. Enter a code in the Codes field, and enter the character length in the Description 02 field.

# <span id="page-18-6"></span><span id="page-18-3"></span>**3.3 Setting Up Next Numbers for Ecuador**

<span id="page-18-12"></span>You must set up next numbering schemes by company for system 76E (Ecuador) to process withholding certificates for rent and VAT withholding. Set up a next numbering scheme for document type U2 to process rent withholding, and set up a next numbering scheme for document type U3 to process rent withholding.

See "Setting Up Next Numbers by Company and Fiscal Year" in the *JD Edwards EnterpriseOne Applications Financial Management Fundamentals Implementation Guide*.

# <span id="page-18-7"></span><span id="page-18-4"></span>**3.4 Entering Additional Address Book Information for Ecuador**

<span id="page-18-11"></span>This section lists a prerequisite and discusses how to enter additional address book information for Ecuador.

#### <span id="page-18-5"></span>**3.4.1 Prerequisite**

Before you complete the tasks in this section, you must set up Address Book UDCs for Ecuador.

See [Setting Up UDCs for Ecuador](#page-17-2)

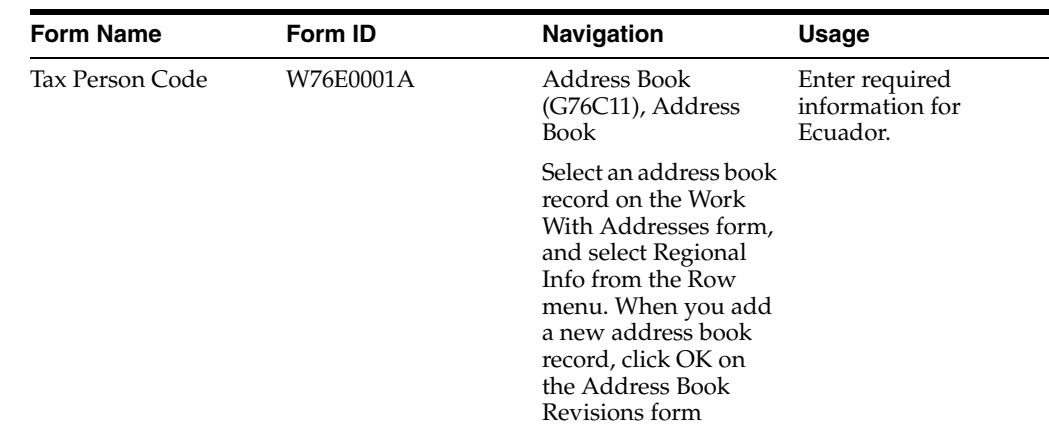

### <span id="page-19-0"></span>**3.4.2 Form Used to Enter Additional Address Book Information for Ecuador**

### <span id="page-19-1"></span>**3.4.3 Adding Address Book Information for Ecuador**

<span id="page-19-5"></span>Access the Tax Person Code form.

#### *Figure 3–1*

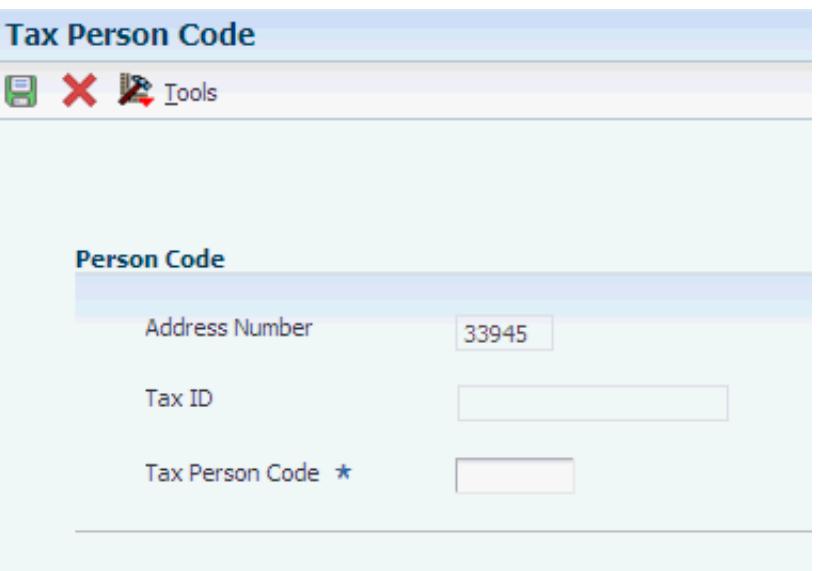

#### **Tax Person Code**

Select a valid person code from UDC 76C/PC.

# <span id="page-19-4"></span><span id="page-19-2"></span>**3.5 Setting Up the Payment Format for Ecuador**

This section provides an overview of the payment format for Ecuador and discusses how to set processing options for Print Automatic Payments Check (R76E0001).

### <span id="page-19-3"></span>**3.5.1 Understanding the Payment Format for Ecuador**

<span id="page-19-6"></span>When you enter **P76E0001** as the print program when writing payments, the system prints a document that includes a check and information about the voucher for which the payment is generated. The information about the voucher includes:

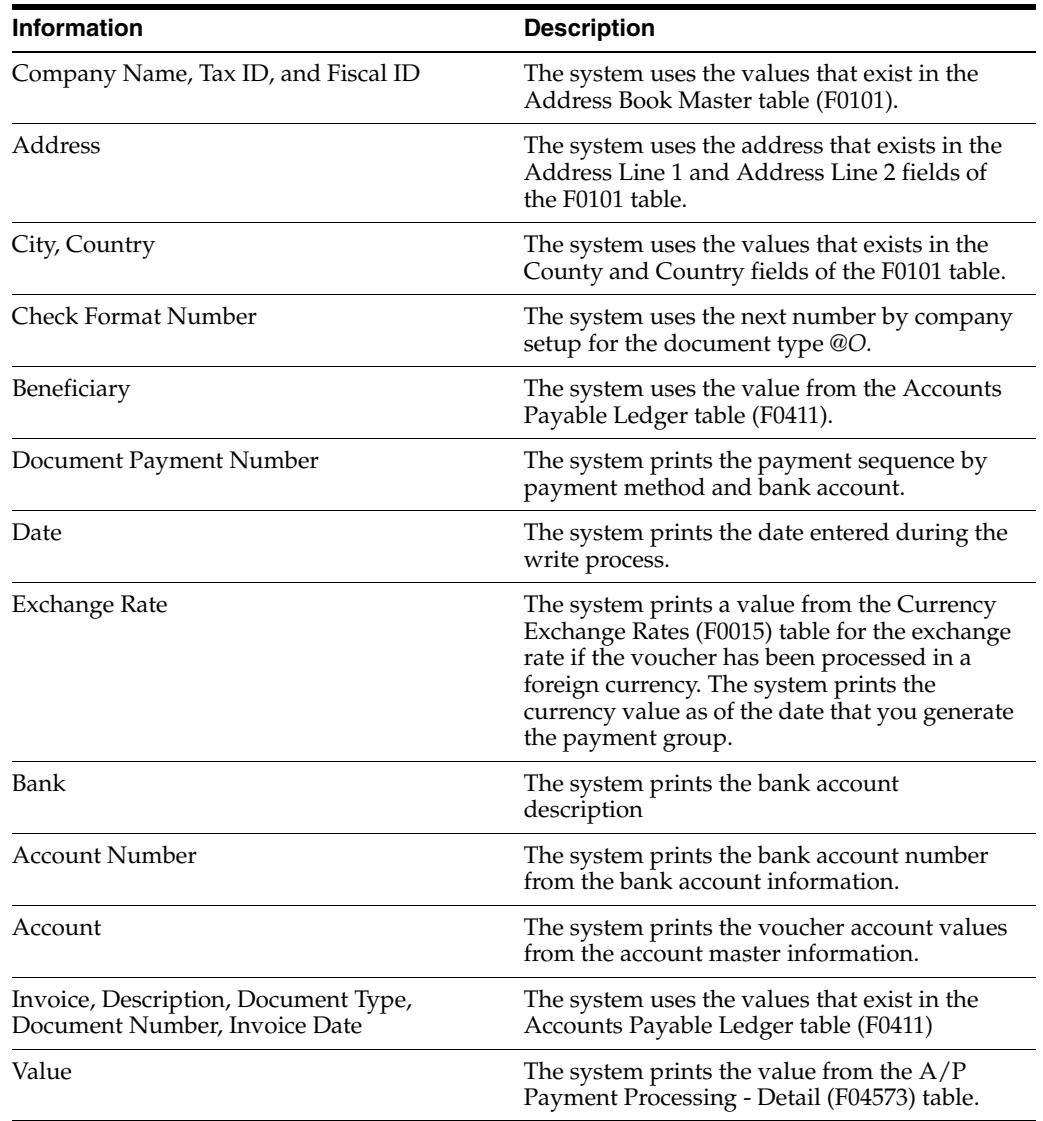

### <span id="page-20-1"></span><span id="page-20-0"></span>**3.5.2 Setting Processing Options for Print Automatic Payments Check (R76E0001)**

<span id="page-20-3"></span>Processing options enable you to specify the default processing for programs and reports.

#### **3.5.2.1 Translation**

#### **1. Translation Program**

Specify the translation program to use to translate the payment amount into words. The value that you enter must exist in the Check Translation (98/CT) UDC table. If you leave this processing option blank, the system uses the translation program associated with the payment currency.

#### <span id="page-20-2"></span>**3.5.2.2 Defaults**

#### **1. Address Format (FUTURE)**

This processing option is not used.

#### <span id="page-21-0"></span>**3.5.2.3 Select**

#### **1. Company Information**

Enter **1** to print the company name and address on the payment stub.

#### **2. Payee Information**

Enter **1** to print the payee name and number on the payment stub.

#### **3. Purchase Order**

Enter **1** to print the purchase order number. Leave this processing option blank to print the supplier invoice number.

#### **4. Alternate Stub Information**

Enter **1** to print the supplier name. Enter **2** to print the supplier invoice number. Leave this processing option blank to print the remark.

### **3.5.2.4 Print**

#### **1. Form Type (FUTURE)**

This processing option is not used.

# <span id="page-21-6"></span><span id="page-21-2"></span><span id="page-21-1"></span>**3.6 Setting Up Tax Rate Areas for Ecuador**

This section provides overviews of tax rate areas for Ecuador and discusses how to set up additional tax rate area information.

## <span id="page-21-3"></span>**3.6.1 Understanding Tax Rate Areas for Ecuador**

<span id="page-21-7"></span>After you set up tax rate/areas for Ecuador, use the Additional Pair Tax (P76E0002) program to further define tax areas. This program specifies the company, supplier, row number (from the Tax Rate/Area Revisions form), and whether the tax is applicable to accounts payable and accounts receivable transactions.

#### **See Also:**

- [Tax Rate/Areas](#page-13-1).
- [Tax Explanation Codes](#page-14-2).
- "Setting Up Tax Rate Areas" in the *JD Edwards EnterpriseOne Applications Tax Processing Implementation Guide*.

# <span id="page-21-4"></span>**3.6.2 Form Used to Set Up Additional Tax Rate Information**

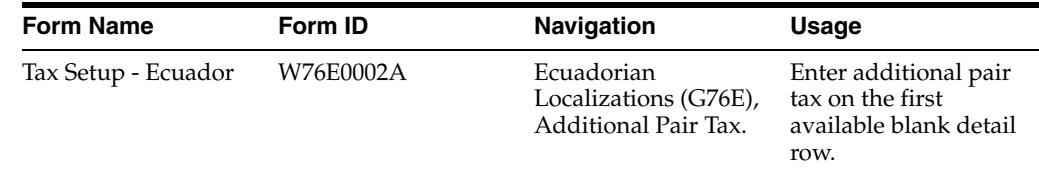

# <span id="page-21-5"></span>**3.6.3 Setting Up Additional Tax Rate Information**

Access the Additional Pair Tax form.

*Figure 3–2 Additional Pair Tax form*

| Additional Pair Tax - Tax Setup - Ecuador |                                        |                   |                |                 |                      |                                     |                                        |  |
|-------------------------------------------|----------------------------------------|-------------------|----------------|-----------------|----------------------|-------------------------------------|----------------------------------------|--|
| B Q II X R Lools                          |                                        |                   |                |                 |                      |                                     |                                        |  |
|                                           |                                        |                   |                |                 |                      |                                     |                                        |  |
|                                           |                                        |                   |                |                 |                      |                                     |                                        |  |
|                                           | 880<br>Records 1 - 7<br>Customize Grid |                   |                |                 |                      |                                     |                                        |  |
|                                           |                                        |                   |                |                 |                      |                                     |                                        |  |
|                                           |                                        | $ {\mathcal{R}} $ | T/C<br>Company | T/C<br>Supplier | <b>Row</b><br>Number | Calculate Account<br>Payables (Y/N) | Calculate Account<br>Receivables (Y/N) |  |
|                                           | $_{\odot}$                             |                   | E              | E               | 1.00                 | l Y                                 | N                                      |  |
|                                           | O                                      |                   | Ε              | E               | $2.00$ Y             |                                     | Υ                                      |  |
|                                           | $\circ$                                |                   | Ε              | Ε               | 3.00 N               |                                     | N                                      |  |
|                                           | $\circ$                                |                   | Ε              | N               | 1.00Y                |                                     | N                                      |  |
|                                           | O                                      |                   | Ε              | Ν               | 2.00Y                |                                     | Y                                      |  |
|                                           | O                                      |                   | Ε              | Ν               | 3.00Y                |                                     | N                                      |  |
|                                           | O                                      |                   |                |                 |                      |                                     |                                        |  |

**T/C Company and Supplier (user defined code (KY))**

Specify the Person/Corporation code (76C/PC).

# **Glossary**

#### <span id="page-24-0"></span>**2nd Item Number, 3rd Item Number, and Item Number**

Enter a number that identifies the item. The system provides three separate item numbers plus an extensive cross-reference capability to alternative item numbers. The three types of item numbers are:

Item Number (short). An 8-digit, computer-assigned item number.

2nd Item Number. A 25-digit, user defined, alphanumeric item number.

3rd Item Number. A 25-digit, user defined, alphanumeric item number.

In addition to these three basic item numbers, the system provides an extensive cross-reference search capability. You can define numerous cross-references to alternative part numbers. For example, you can define substitute item numbers, replacements, bar codes, customer numbers, or supplier numbers.

You can enter **\*ALL** in the **Item Number** field to indicate that all items for the supplier come from the specified country of origin and original country of origin.

#### **Fixed Asset Number**

Enter an 8-digit number that uniquely identifies an asset.

#### **G/L Date (general ledger date)**

Enter a date that identifies the financial period to which the transaction will be posted. You define financial periods for a date pattern code that you assign to the company record. The system compares the date that you enter on the transaction to the fiscal date pattern assigned to the company to retrieve the appropriate fiscal period number, as well as to perform date validations.

#### **Main Fixed Asset Number**

Enter an identification code for an asset in one of these formats:

Asset number (a computer-assigned, 8-digit, numeric control number)

Unit number (a 12-character alphanumeric field)

Serial number (a 25-character alphanumeric field)

Every asset has an asset number. You can use unit number and serial number to further identify assets as needed. If this is a data entry field, the first character you enter indicates whether you are entering the primary (default) format that is defined for the system, or one of the other two formats. A special character (such as / or \*) in the first position of this field indicates which asset number format you are using. You assign special characters to asset number formats on the Fixed Assets system constants form.

#### **Object Account**

Enter the portion of a general ledger account that refers to the division of the Cost Code (for example, labor, materials, and equipment) into subcategories. For example, you can divide the Cost Code for labor into regular time, premium time, and burden.

If you use a flexible chart of accounts and the object account is set to 6 digits, it is recommended that you use all 6 digits. For example, entering 000456 is not the same as entering 456 because if you enter 456 the system enters three blank spaces to fill a 6-digit object.

#### **Subledger**

Enter a code that identifies a detailed, auxiliary account within a general ledger account. A subledger can be an equipment item number or an address book number. If you enter a subledger, you must also specify the subledger type.

#### **Subledger Type**

Enter a user-defined code (00/ST) that is used with the **Subledger** field to identify the subledger type and how the system performs subledger editing. On the User-Defined Codes form, the second line of the description controls how the system performs editing. This is either hard-coded or user-defined. Values include:

**A: Alphanumeric** field, do not edit.

**N:Numeric** field, right justify and zero fill.

**C:** Alphanumeric field, right justify and blank fill.

#### **Subsidiary**

Enter a subset of an object account. Subsidiary accounts include detailed records of the accounting activity for an object account.

If you are using a flexible chart of accounts and the object account is set to six digits, you must use all six digits. For example, entering 000456 is not the same as entering 456 because, if you enter 456, the system enters three blank spaces to fill a six-digit object.

# **Index**

#### <span id="page-26-0"></span>**Numerics**

[70/TI \(Tax ID Validation\),](#page-13-2) 2-2 76C/PC (Person/Corporation Code) [as used for Ecuador,](#page-18-8) 3-3 [76E/TC \(Tax Person Code\),](#page-18-9) 3-3 [76E/TL \(Fiscal ID Size\),](#page-18-10) 3-3

### **A**

[Additional Pair Tax \(P76E0002\),](#page-21-7) 3-6 address book records entering additional information for [Ecuador,](#page-18-11) 3-3

### **B**

[Business Unit Alternate Description Master](#page-7-1)  (F0006D), 1-2 business units [translating descriptions,](#page-7-1) 1-2

## **D**

delinquency notice text [translating,](#page-7-1) 1-2 display preferences [setup,](#page-9-4) 1-4

## **E**

[Ecuador,](#page-18-11) 3-3

## **F**

[F0006D \(Business Unit Alternate Description](#page-7-1)  Master), 1-2 [Fiscal ID Size \(76E/TL\),](#page-18-10) 3-3 forms [Tax Person Code,](#page-19-5) 3-4

### **H**

[H00/TA \(Record Identification Type Codes\),](#page-17-5) 3-2

# **L**

[localization country code,](#page-10-3) 1-5

### **M**

multilingual environments [translation issues,](#page-7-1) 1-2

### **N**

next numbers [setting up for Ecuador,](#page-18-12) 3-3

## **O**

[Overview of processes,](#page-14-3) 2-3

## **P**

[P00065 \(Translate Business Units\),](#page-7-1) 1-2 P0092 (User Profile Revisions) [processing options,](#page-9-5) 1-4 [setting up for country-specific access,](#page-9-4) 1-4 [P03B2801 \(Letter Text Table Maintenance\),](#page-7-1) 1-2 [P76E0002 \(Additional Pair Tax\),](#page-21-7) 3-6 [Payment format,](#page-19-6) 3-4 payment formats [Ecuador,](#page-19-6) 3-4 Person/Corporation Code 76C/PC [as used for Ecuador,](#page-18-8) 3-3 [Print Automatic Payments Check \(R76E0001\),](#page-20-3) 3-5 [Printing the VAT withholding certificate,](#page-16-4) 3-1

### **R**

[R76E0001 \(Print Automatic Payments Check\),](#page-20-3) 3-5 [R76E4010 \(Withholding Certificate - EC\),](#page-16-4) 3-1 [Record Identification Type Codes \(H00/TA\),](#page-17-5) 3-2

## **S**

Setting up [overview of setup,](#page-14-3) 2-3 [payment formats,](#page-19-6) 3-4 [tax rate areas,](#page-21-7) 3-6 [Setting up next numbers,](#page-18-12) 3-3 [Setting up tax rate areas, 2-2](#page-13-3) system setup [user display preferences,](#page-9-4) 1-4

### **T**

[Tax explanation codes,](#page-14-4) 2-3 [Tax ID validation,](#page-12-3) 2-1 tax ID validation [Latin American countries,](#page-12-3) 2-1 [Tax Id Validation \(70/TI\),](#page-13-2) 2-2 [Tax Person Code \(76E/TC\),](#page-18-9) 3-3 [Tax Person Code form,](#page-19-5) 3-4 [Tax rate areas,](#page-14-5) 2-3 [Translate Business Units \(P00065\),](#page-7-1) 1-2 [translation,](#page-7-1) 1-2 [business unit descriptions,](#page-7-1) 1-2 [delinquency notice text,](#page-7-1) 1-2 [multilingual environments,](#page-7-1) 1-2 [routines, country-specific,](#page-8-1) 1-3

### **U**

User Profile Revisions (P0092) [processing options,](#page-9-5) 1-4 [setting up for country-specific access,](#page-9-4) 1-4 [User Profile Revisions form,](#page-10-4) 1-5

### **V**

value-added taxes [printing the withholding certificate for](#page-16-4)  Ecuador, 3-1 [setting up next numbers for Ecuador,](#page-18-12) 3-3

## **W**

[Withholding Certificate - EC \(R76E4010\),](#page-16-4) 3-1 [Withholding certificates,](#page-16-4) 3-1 [Withholding setup,](#page-14-5) 2-3 withholding taxes setting up [next numbers for Ecuador,](#page-18-12) 3-3